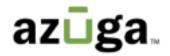

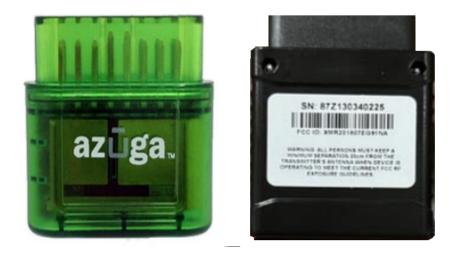

## Installation Guide ELD Canada

© 2023 Azuga, Inc. All rights reserved.

# Table of Contents

| OVERVIEW                    | 1 |
|-----------------------------|---|
| WHAT'S IN THE BOX?          | 1 |
| REVISION HISTORY            | 2 |
| INSTALLATION-JBUS and ELD   | 2 |
| SETUP- AZUGA FLEET TRACKING | 6 |

## Overview

We appreciate your interest in choosing Azuga as your fleet tracking partner. This document provides instructions for new users on

- How to install JBus and ELD into your vehicle.
- How to set up the device in the Azuga fleet applications.

Before installation, kindly note the device serial number (Printed on the Azuga device). You will need this information at a later time to set up your device in the Azuga App.

## What's in the box?

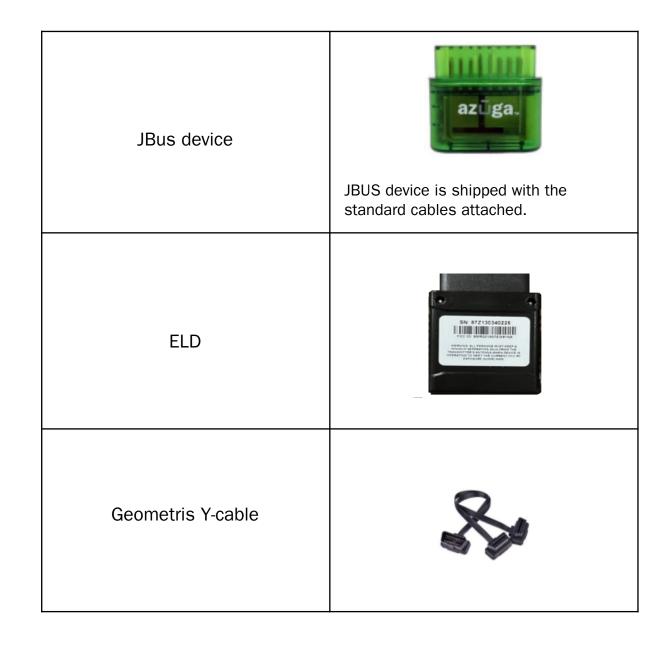

## **Revision History**

| Date          | Revision  | Comment         |
|---------------|-----------|-----------------|
| February 2023 | Version 1 | Initial Version |

### Installation - JBus and ELD

Based on the type of port, a JBus and ELD device can be installed through any of the following

• 16 Pin Port, 6 Pin port or 9 Pin Port

#### 16-Pin Port:

Locate the Vehicle's diagnostic port, typically it can be found below the steering wheel. Follow the below steps to install JBus

Fig:1 JBus 16 Pin Port

Fig:2 JBus 16 Pin Port covered

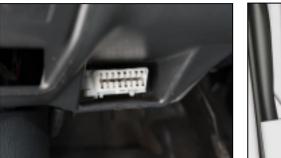

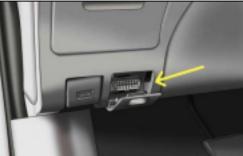

- 1. Switch off the vehicle or the unit on which the installation is performed.
- 2. Plugin the female end of the Geometris Y-cable into the diagnostic port.

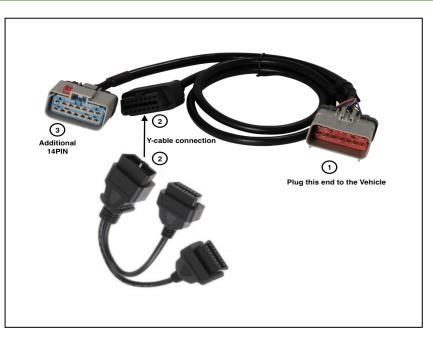

- 3. Connect Azuga Y-cable to the 16Pin port of the Geometrics Cable.
- 4. Connect the Azuga device to one end of the Y cable and connect the ELD device to the secondary end of the Y cable.

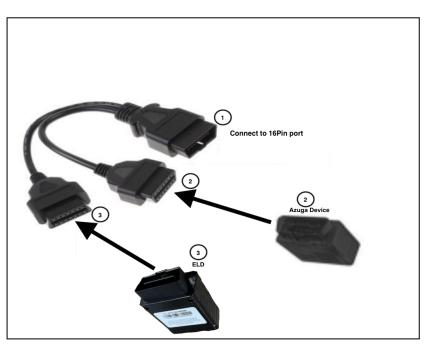

- 5. Setup is initialized and power is received once the LEDs on the Azuga device start flashing.
- 6. Ensure the Green LED lasts for 5 seconds, which indicates the device is ready to use.

Note: If the Red LED blinks, the installation fails, remove the device and repeat the same steps. For more information reach out to customercare@azuga.com

#### 6 Pin Port:

1. Plug the cable into the vehicle diagnostic port as shown below.

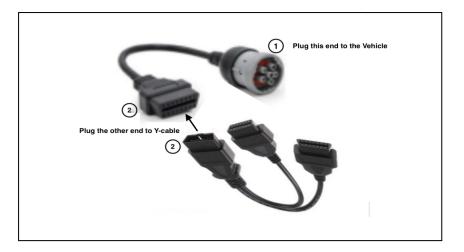

- 2. Plugin the female end of the Y-cable into the other end.
- 3. Connect the Azuga device to one end of the Y cable and connect the ELD device to the secondary end of the Y cable.

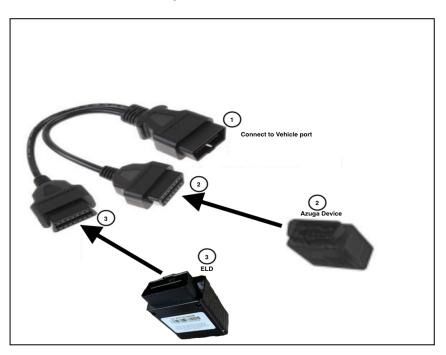

- 4. Setup is initialized and power is received once the LEDs on the Azuga device start flashing.
- 5. Ensure the Green LED lasts for 5 seconds, which indicates the device is ready to use.

Note: If the Red LED blinks, the installation fails, remove the device and repeat the same steps. For more information reach out to customercare@azuga.com

#### 9 Pin Port

1. Plugin the female end of the Jbus Y-cable into the diagnostic Port.

2. Connect the OBDII Y cable to one end of the Jbus Y cable

and use another end for the occupied device.

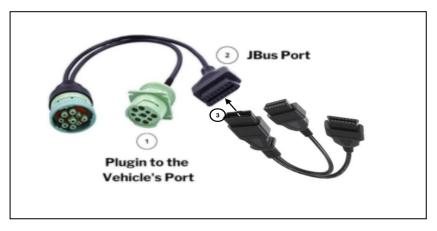

3. Connect the Azuga and ELD devices to Two ends of the Y cable.

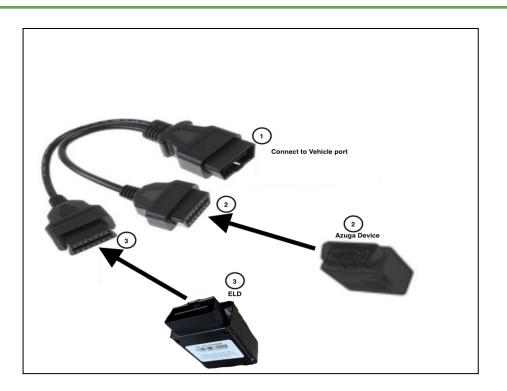

- 4. Setup is initialized and power is received once the LEDs on the Azuga device starts flashing.
- 5. Ensure the Green LED lasts for 5 seconds, which indicates the device is ready to use.

Note: If the Red LED blinks, the installation is failed, remove the device and repeat the same steps. If the problem persists kindly reach out to customercare@azuga.com

## Setup- Azuga Fleet Tracking

The installed JBus device needs to be set up for fleet tracking. Below are the 2 methods to set up the device

- Setup from Fleet Mobile App
- Setup from Fleet Web App

Important: If Login credentials are not yet received, reach out to <u>customercare@azuga.com</u>

It is recommended to change the password when you log in for the first time. Refer FAQs section in the Azuga web application for more information.

#### Azuga Fleet Mobile App

1. Login into Azuga Fleet Mobile App and navigate to UTILITIES>>INSTALLATION.

Note: If the Installation feature is not available Kindly reach out to customercare@azuga.com

2. Tap Installation and Select the JBus Plug'n'Play option.

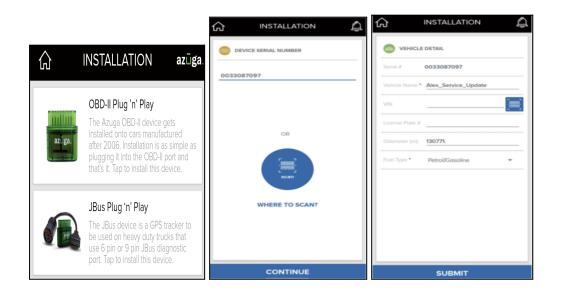

- 3. Device serial can be fed by any of the following methods
  - I. Tap the Where to Scan button and scan the barcode printed on the Azuga device.
  - II. Type the serial number manually.
- 4. Click the Continue button, verify the details shown, and Click Submit.

#### Azuga Fleet Web

- 1. Open Azuga Fleet Web Login and enter your Login Credentials.
- 2. Devices and vehicles are already created in the portal by Azuga. Vehicle names and device serial numbers are the same by default.

Note: Vehicles(created by default) can be renamed as per your requirements.

3. Click the ADMIN tab and select Vehicles.

4. Click the Pencil icon to edit/add/remove the details for the selected vehicle.

| azū      | ga switch  | I APP - CIE | : 1059 🔻                                                                                |       |          |             |       |             | FAQs | Report Issue     | App Demo | Labs |
|----------|------------|-------------|-----------------------------------------------------------------------------------------|-------|----------|-------------|-------|-------------|------|------------------|----------|------|
|          | ashboard 🗸 | SAFETYCAM   | REWARDS                                                                                 | COACH | REPORTS  | MAINTENANCE | ELOGS | ADMIN       |      |                  |          |      |
| Admin    | (          |             | 40                                                                                      |       |          |             |       |             |      |                  |          |      |
| Vehicles |            | 1           | 143 Use this page to name your vehicles. This is the name that will show up on the map. |       |          |             |       |             |      |                  |          |      |
| Assets   |            | - Ve        | ehicles                                                                                 |       |          |             |       |             |      |                  |          |      |
| Drivers  |            | 0           | Search                                                                                  |       |          | On: Vehic   |       | -           |      | Show/Hide C      | olumne 💌 |      |
| Devices  |            | -           | 2 Search                                                                                |       |          | on. venic   | 16    | Ţ           |      | Silow/ Inde e    |          |      |
| Groups   |            | A           | ction                                                                                   | Ve    | hicle ^  | Group \$    |       | Driver \$   | D    | evice Serial Num | Make ¢   |      |
| Confid   |            |             | 2 🖹 🦧 🥱                                                                                 | 00    | 80101363 | Default G   | iroup | Android Exp | 0    | 080101363        |          |      |

5. Fill in the mandatory(\*) fields and click the Update Vehicle button.

| date Vehicle         |      |                   |       |                      |   | 2 |
|----------------------|------|-------------------|-------|----------------------|---|---|
| Vehicle Name *       |      | VIN               |       | Emission             |   |   |
| 0080101363           |      |                   |       |                      |   |   |
| Group *              |      | Initial Odometer  |       | Current Odometer     |   |   |
| Default Group        | •    | 0                 |       | 0                    |   |   |
| Service Due          |      | Device *          |       | Initial Engine Hours |   |   |
|                      | i ii | 0080101363        | •     | 0                    |   |   |
| Current Engine Hours |      | Road Tax          |       | Make *               |   |   |
| Os                   |      |                   |       | Select               | • |   |
| Asset Number         |      | Permit            |       | Model *              |   |   |
|                      |      |                   |       | Others               | • |   |
| Ownership            |      | Fire Extinguisher |       | Year *               |   |   |
| Select               | •    |                   | i iii | Select               | • |   |
| Vehicle Type *       |      | External ID       |       | Safety Tags          |   |   |
| Car                  | •    |                   |       |                      |   |   |
| ancel Submit         |      |                   |       |                      |   |   |

Note: Repeat the steps for the remaining vehicles and ensure the vehicle names are unique.

Reach out to customercare@azuga.com for additional support.

#### Actual Images of connectors

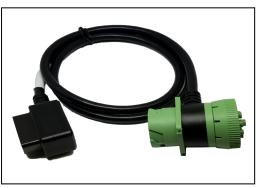

9 PIN Square connector

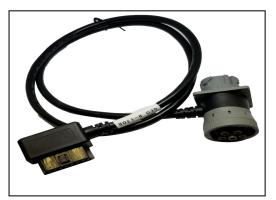

6 PIN connector

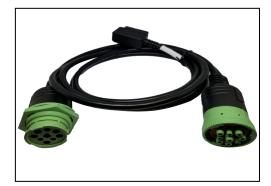

9 PIN "D" Style connector

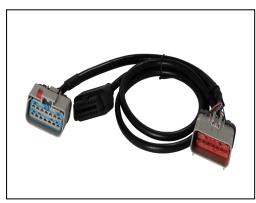

14 to 16 PIN connector